## How to Join the Skype for Business Instant Messaging Session Without Having a Mic

By Scott Badger

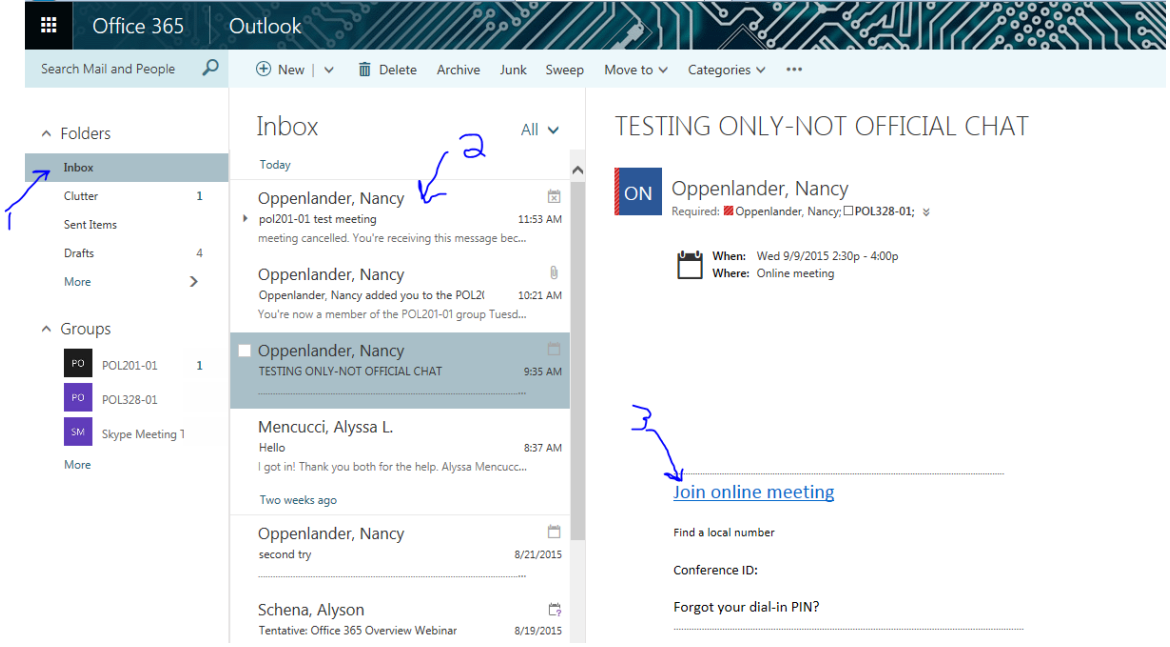

- 1. Go into your Office 365 Outlook.
- 2. Click Inbox.
- 3. Click on the invitation meeting email.
- 4. Click on "Join online meeting".

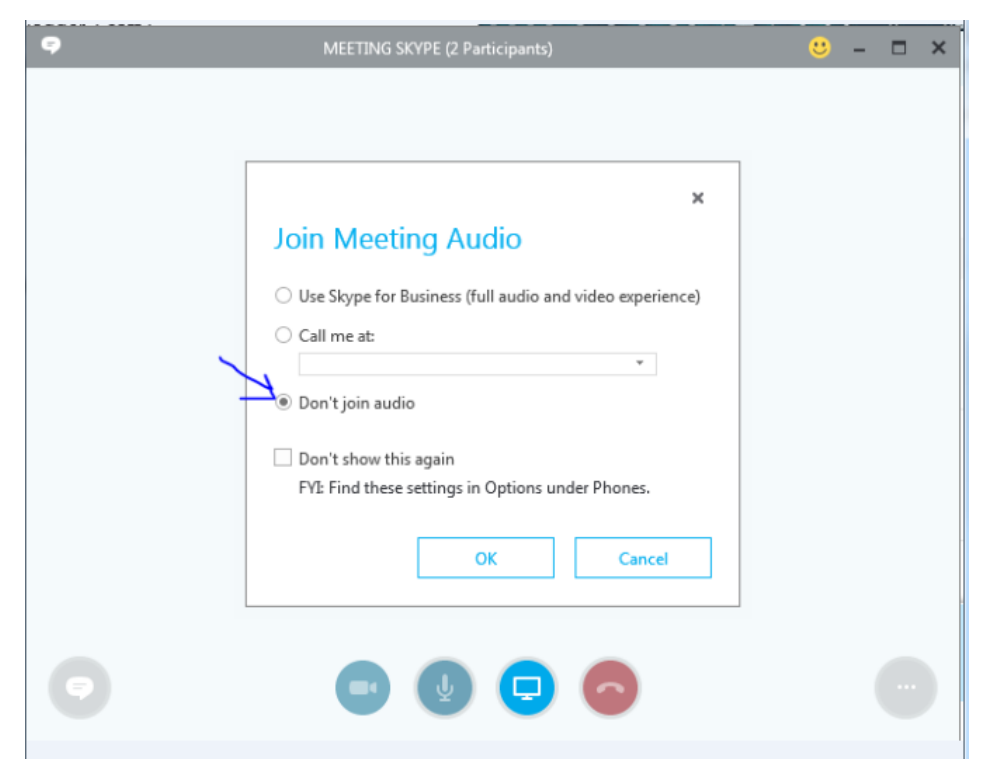

5. If your computer does not have build-in speakers and mic and you have not plugged speakers and a mic into the computer then you must turn on "**Don't join audio**". If your computer does have built-in speakers and a mic or you plugged in speakers and a mic or you plugged in a headphone with mic then you can use the default option "**Use Skype for Business (full audio and video experience.)**".